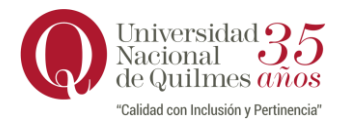

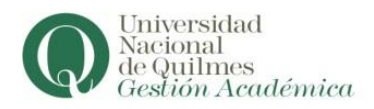

## **INSTRUCTIVO PARA LA ACTUALIZACIÓN DEL CORREO ELECTRÓNICO**

## **Ingresar a Guaraní:**

 Escribir en la barra de direcciones de su navegador: https://autogestion.uvq.edu.ar Visualizará la siguiente pantalla:

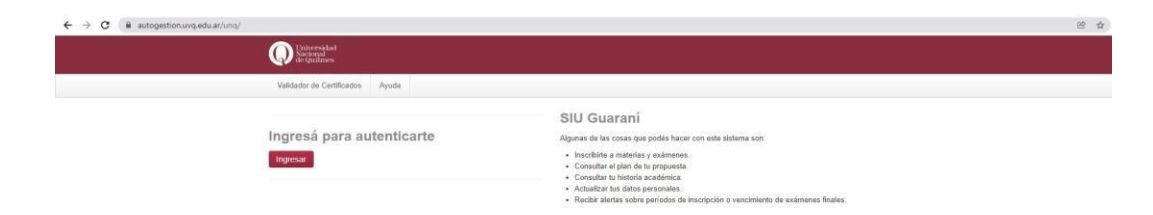

Deberá hacer clic en INGRESAR y visualizará:

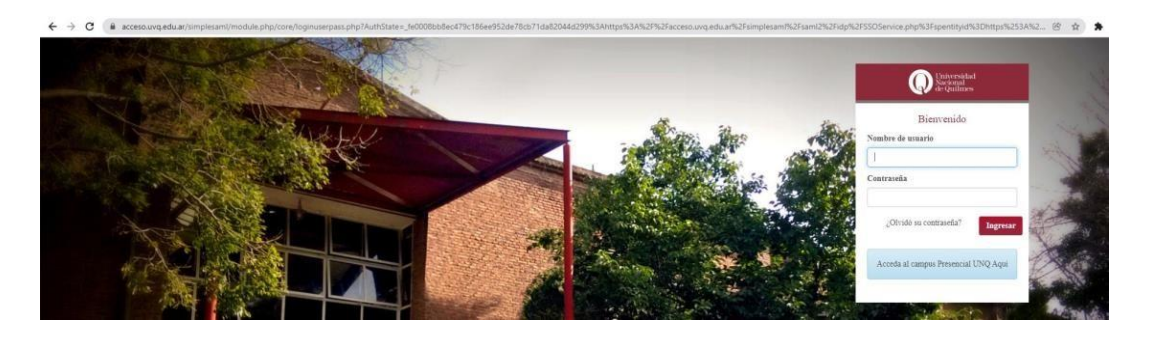

- Completar con su nombre de usuario y contraseña.
- Si no recuerda la contraseña haga clic en ¿Olvidó su contraseña?

## **Actualizar correo electrónico:**

Al ingresar a la web seleccionar del desplegable donde figura su nombre y apellido la opción "Configuración" como se muestra en la imagen siguiente:

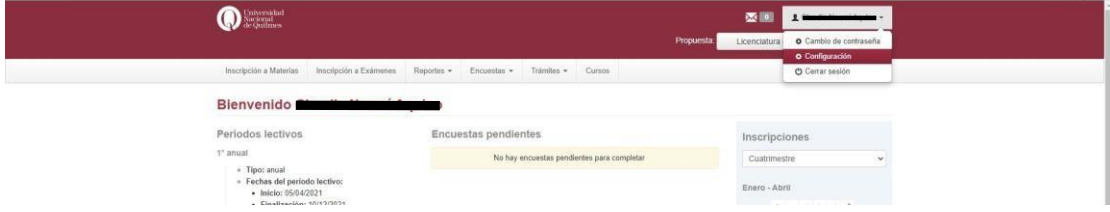

Deberá completar el campo de e-mail con el correo electrónico que desea registrar, tal como semuestra a continuación y luego hacer clic en Guardar.

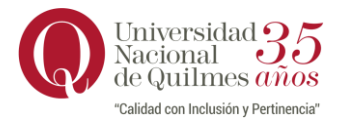

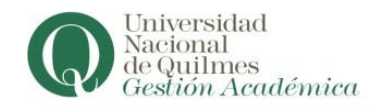

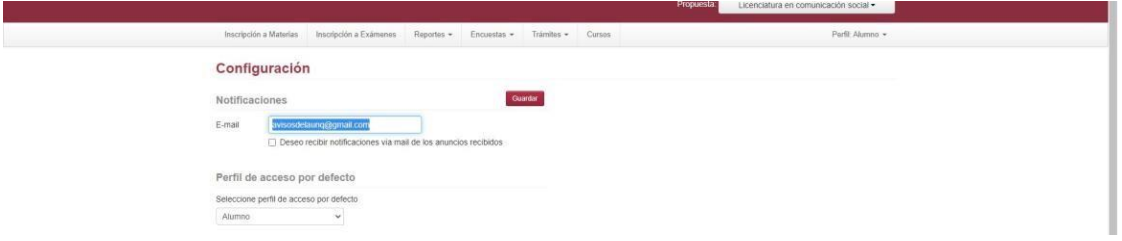

El sistema mostrará la siguiente pantalla con el aviso de envío de actualización de correo electrónico a la dirección que registró:

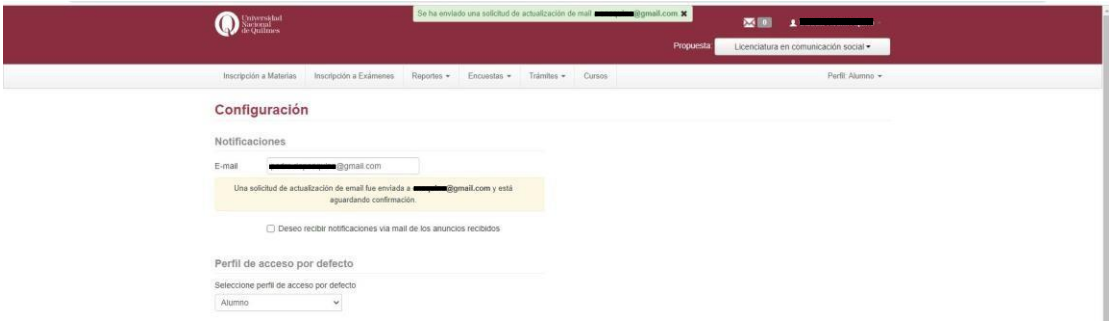

 Para finalizar deberá confirmar la actualización en su correo electrónico como indica el mensaje "Una solicitud de actualización fue enviada a [xxxxx@xxxxx.xxx](mailto:xxxxx@xxxxx.xxx) y está aguardando confirmación".